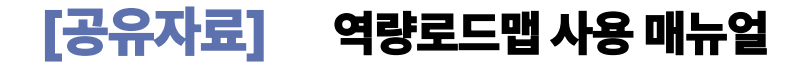

#### 1. 시스템 소개

가. 개요: 재학생의 학업설계 및 진로설계를 위한 시스템으로 학생의 교육과정 조회, 로드맵 설계, 역량성취도 확인이 가능합니다. 나. 접속방법: 학생통합지원시스템(it4u) 접속 > 경력관리 > 역량로드맵

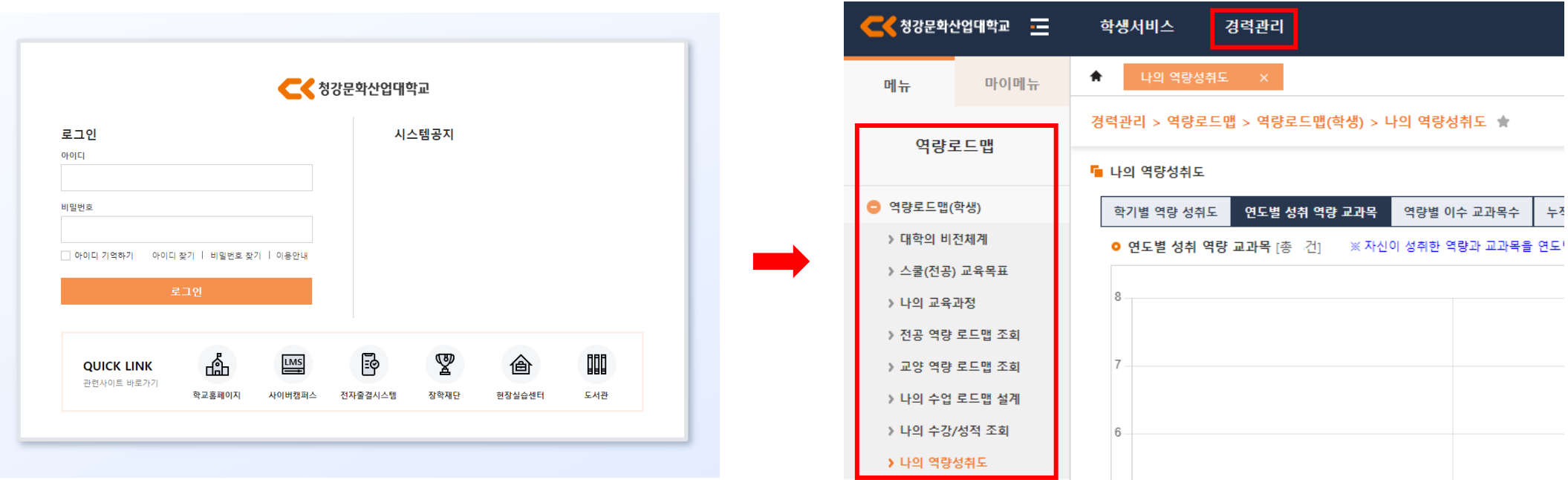

#### 2. 메뉴 소개 – 1) 대학의 비전체계

가. 개요: 우리 대학의 건학이념, 교육목표, 사명, 비전, 핵심역량 등을 확인할 수 있습니다. 나. 방법: 학년도 선택 > 조회 클릭

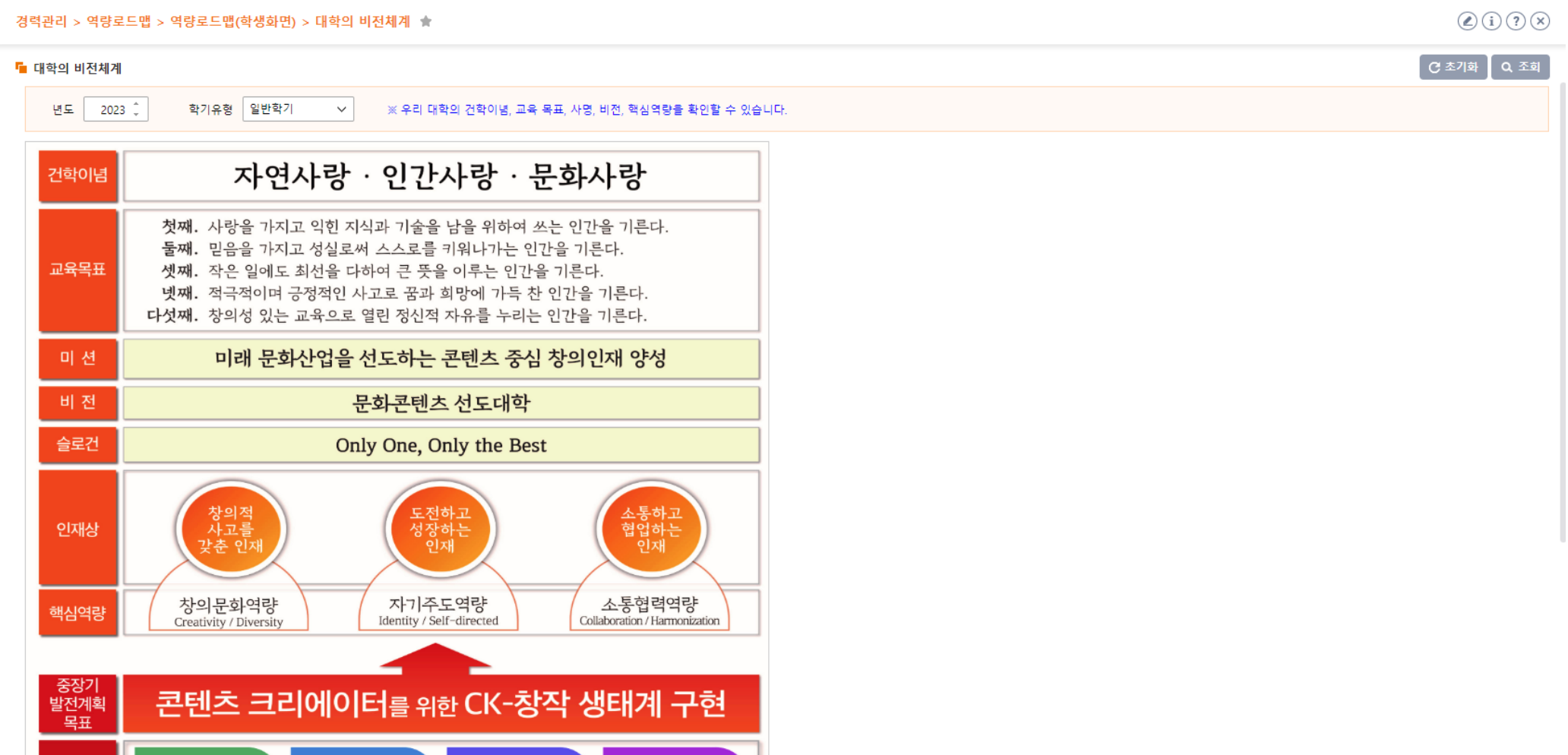

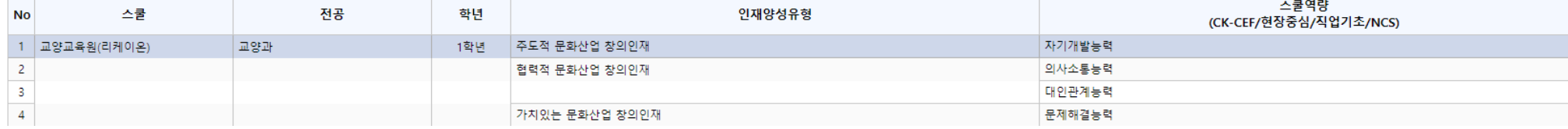

#### ● 인재양성 유형 리스트 [총 806건]

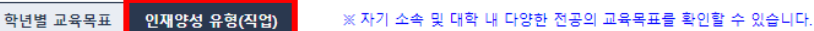

 $\sim$ 

전공 전체

입학년도 2023 <del>1</del>

■ 스쿨(전공) 교육목표

경력관리 > 역량로드맵 > 역량로드맵(학생화면) > 스쿨(전공) 교육목표 ★

학기유형 일반학기

 $\bigcirc$  (i)  $\bigcirc$  (x)

 $C^{\pm 7\overline{2}}$   $Q^{\pm 2\overline{2}}$ 

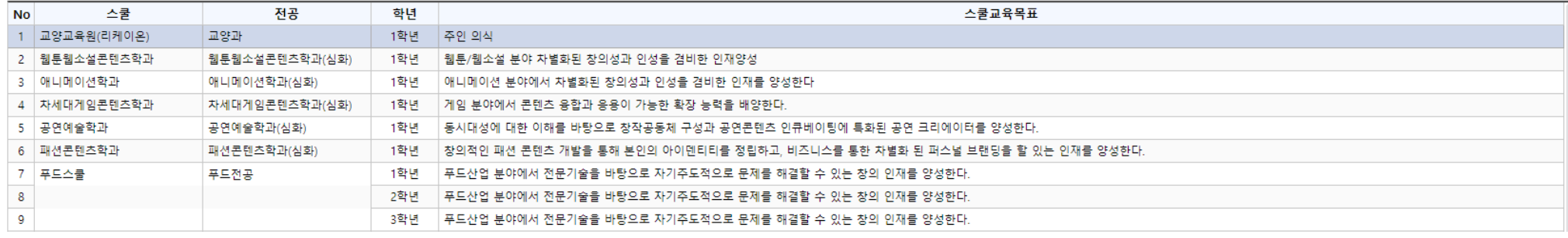

 $\bullet$ 

■ 스쿨(전공) 교육목표

입학년도

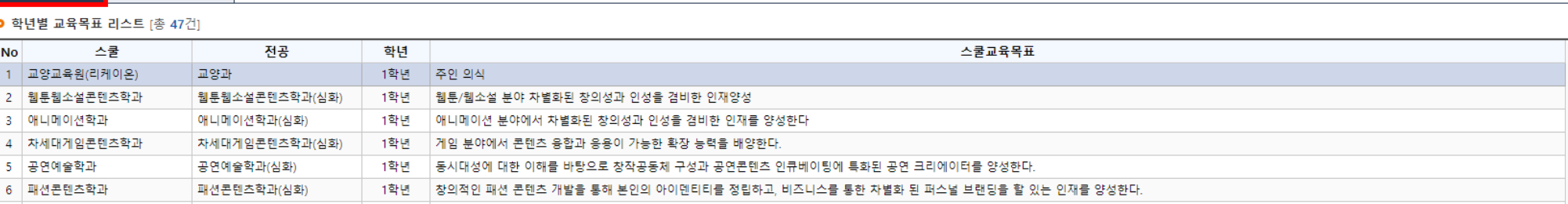

 $\sim$ 

학년 전체

▽│ 학년│전체 ▽│

 $\checkmark$ 

경력관리 > 역량로드맵 > 역량로드맵(학생화면) > 스쿨(전공) 교육목표 솔

학년별 교육목표 인재양성 유형(직업)

2023 \_ 학기유형 | 일반학기

 $\sim$   $\vert$ 

※ 자기 소속 및 대학 내 다양한 전공의 교육목표를 확인할 수 있습니다.

전공 전체

가. 개요: 전공제한없이 우리 대학 전체 전공의 교육목표, 인재양성유형을 조회할 수 있습니다.

나. 방법: ① 학년별 교육목표: 학년별 교육목표 탭 선택 > 입학년도, 전공, 학년 선택 > 조회 클릭 ② 인재양성유형: 인재양성유형 탭 선택 > 입학년도, 전공, 학년 선택 > 조회 클릭

## 2. 메뉴 소개 – 2) 스쿨(전공) 교육목표

**[공유자료] 역량로드맵 사용 매뉴얼**

 $\bigcirc$  (i)  $\bigcirc$   $\bigcirc$ 

 $C^2$   $\overline{C}$   $\overline{C}$ 

#### 2. 메뉴 소개 – 3) 나의 교육과정

가. 개요: 전공제한없이 우리 대학 전체 전공의 교육과정표를 조회할 수 있습니다. 나. 방법: ① 전공교육과정: 전공교육과정 탭 선택 > 입학년도, 전공 선택 > 조회 클릭 ② 교양교육과정: 교양교육과정 탭 선택 > 별도의 선택 필요 없이 바로 조회됨

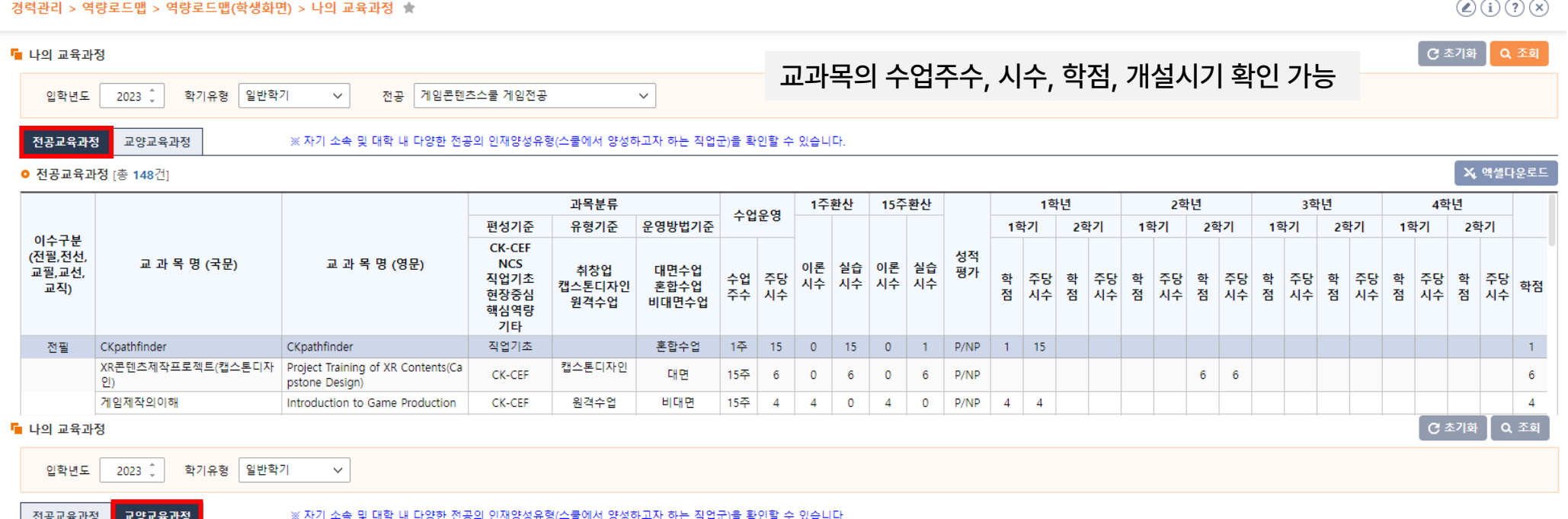

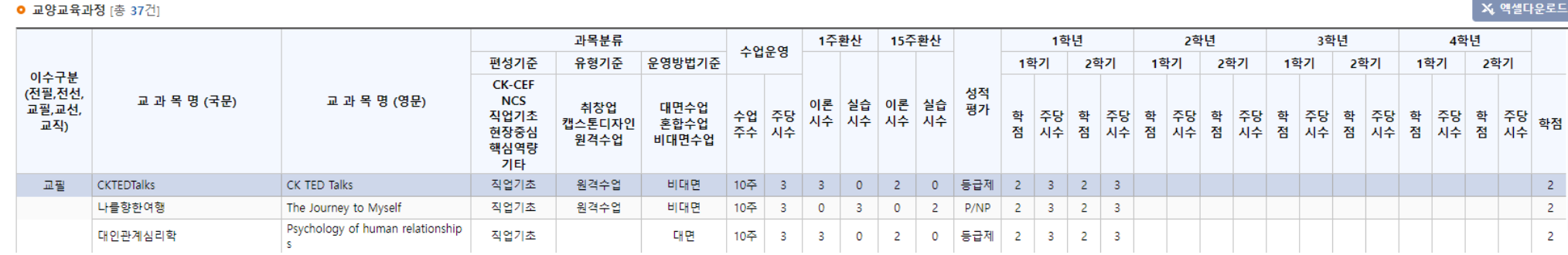

 $\sim$   $\omega$   $\sim$ 

#### 2. 메뉴 소개 – 4) 전공 역량 로드맵 조회

가. 개요: 전공제한없이 우리 대학 전체 전공의 로드맵을 조회할 수 있습니다. 나. 방법: 입학년도, 전공 선택 > 인재유형 선택(필요시) > 조회 클릭 다. 참고: 자신의 학번 교육과정 기준 / 2024년 기준으로 1학년 교과목은 2024, 2학년 교과목은 2023, 3학년 교과목은 2022에서 확인

#### 경력관리 > 역량로드맵 > 역량로드맵(학생화면) > 전공 역량 로드맵 조회 출

 $\bigcirc$  (i)  $\bigcirc$  (x)

│ X, 엑셀다운로드

 $C \times 70$   $Q \times 9$ 

#### ■ 전공 역량 로드맨 조회 입학년도 2023 2 학기유형 일반학기 전공 에니메이션스쿨 애니메이션전공  $\sim$  $\sim$   $\sim$   $\sim$ 인재유형 전체 역량모듈 전체  $\checkmark$  $\checkmark$

#### **○ 진로별 로드맵** [총 847건] ※ 전공 교육과정의 역량 로드맵을 확인할 수 있습니다.

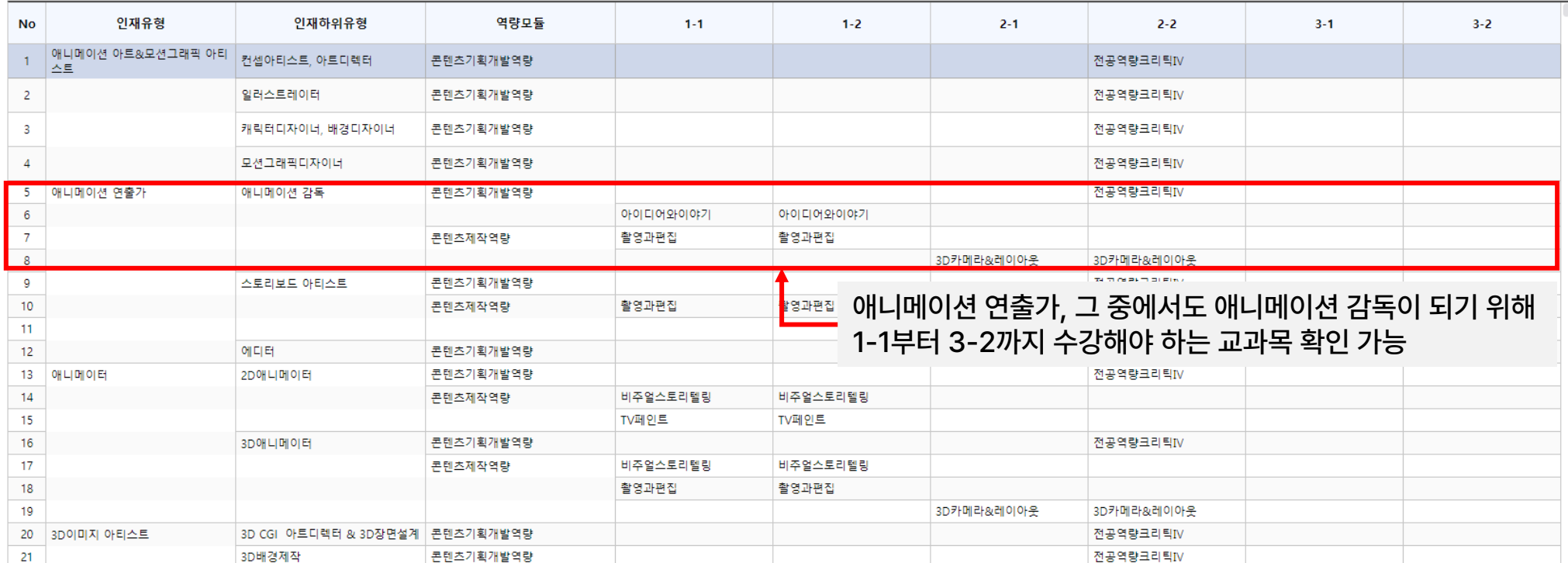

#### 2. 메뉴 소개 – 5) 교양 역량 로드맵 조회

가. 개요: 우리 대학 교양교육과정 로드맵을 조회할 수 있습니다. 나. 참고: 교양교과목은 1-1, 1-2 교과목으로 개설

경력관리 > 역량로드맵 > 역량로드맵(학생화면) > 교양 역량 로드맵 조회

■ 교양 역량 로드맵 조회

입학년도 2023 \* 학기유형 일반학기 x

#### ● 교양 역량별 교육과정 [총 37건] ※ 교양 교육과정의 역량 로드맵을 확인할 수 있습니다.

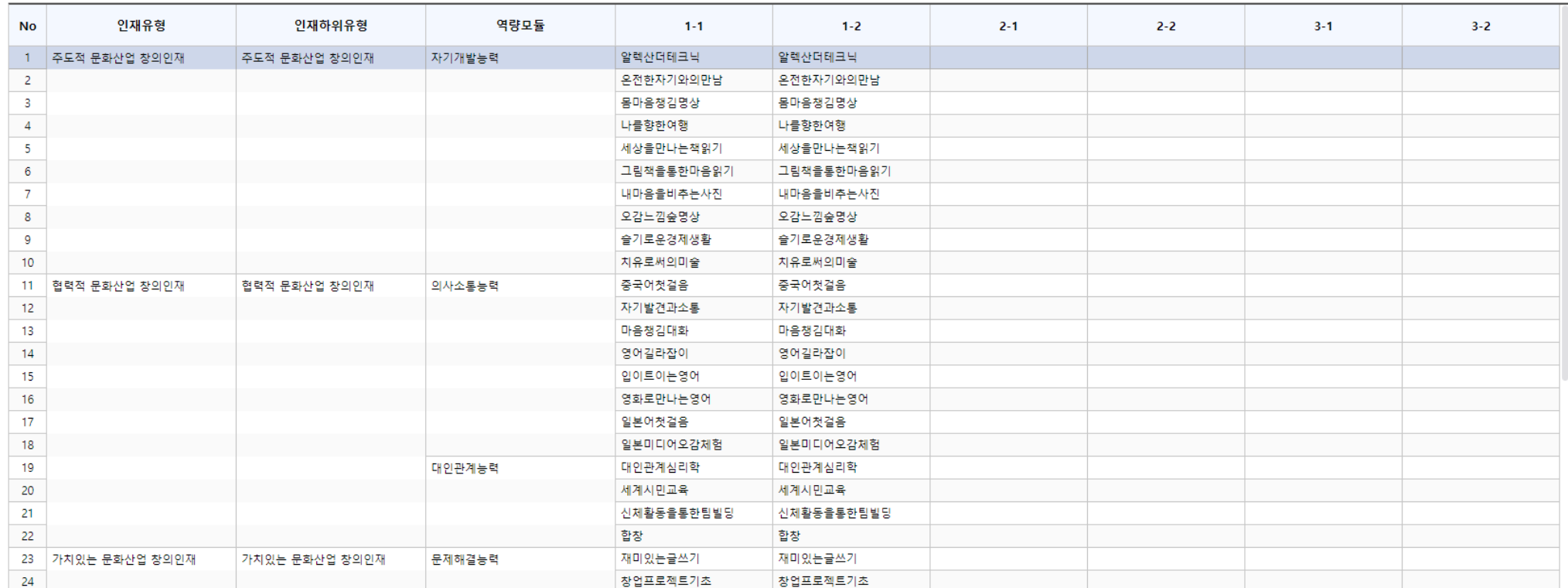

X 엑셀다운로드

 $\mathcal{O}(i)\mathcal{O}(n)$ 

 $G \times 70$   $\sigma$   $\overline{G}$ 

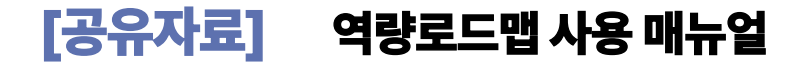

## 2. 메뉴 소개 – 6) 나의 수업 로드맵 설계

가. 개요: 학생의 희망하는 직업(인재양성유형) 기반으로 3년간의 수업 로드맵을 설계하고 조회 및 저장할 수 있습니다.

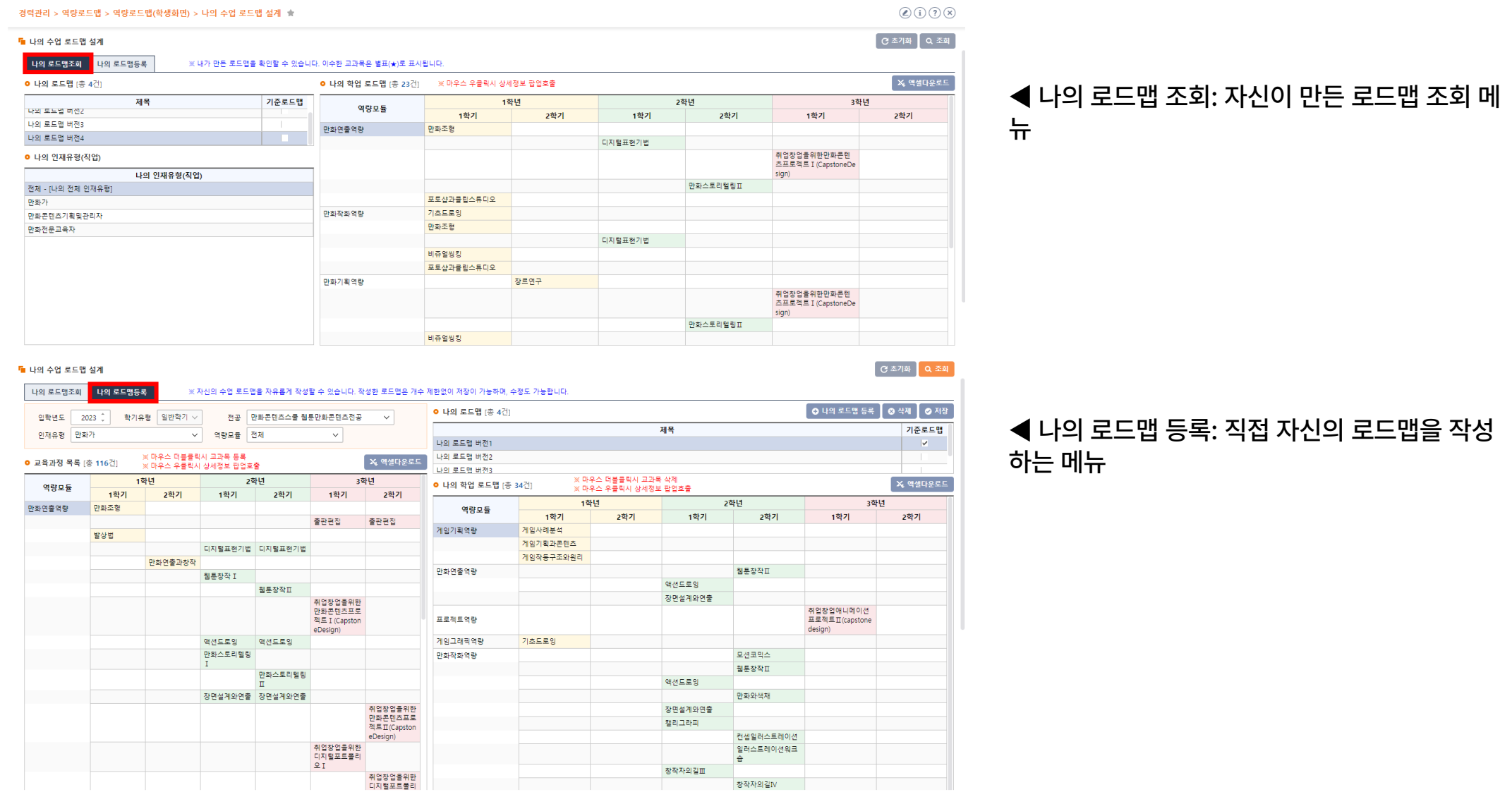

#### 2. 메뉴 소개 – 6) 나의 수업 로드맵 설계 - (1) 나의 로드맵 조회

가. 개요: 자신이 작성한 수업 로드맵을 조회할 수 있습니다.

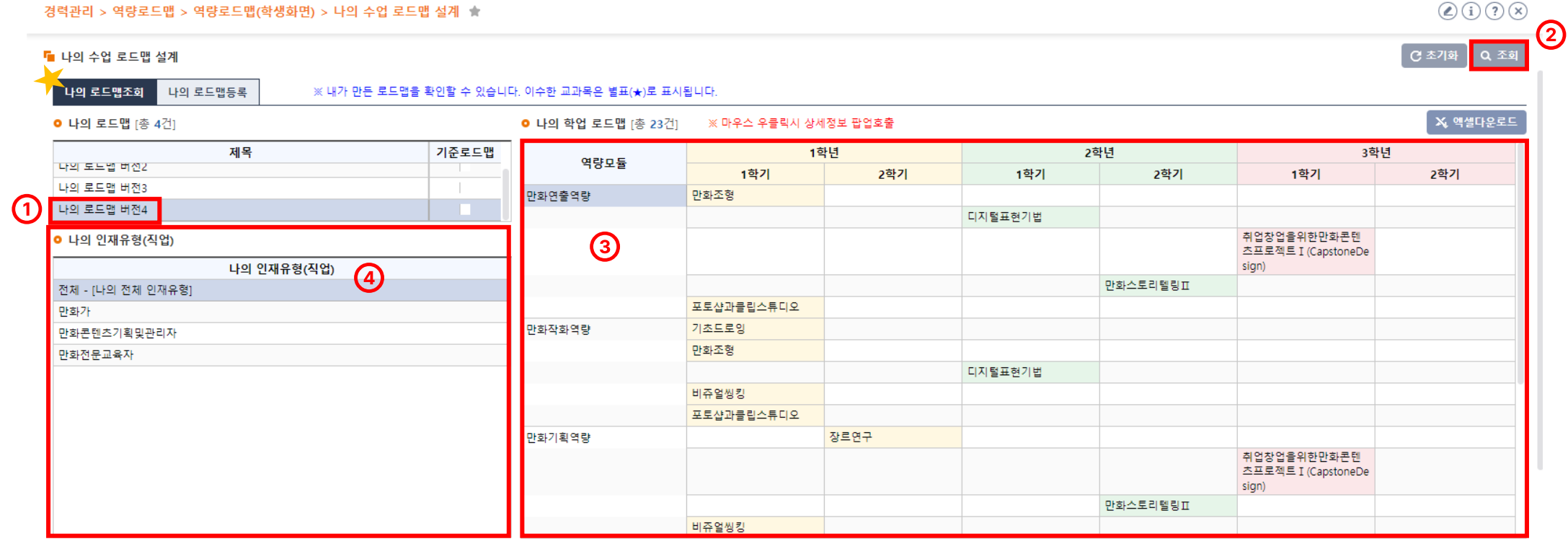

① 오른쪽 화면에 학생이 작성한 로드맵 조회 가능 나의 인재유형(직업 유형)을 선택하면 해당 유형에 매칭된 역량과 교과목 확인 가능

조회 클릭

등록한 나의로드맵 선택

#### 2. 메뉴 소개 – 6) 나의 수업 로드맵 설계 – (2) 나의 로드맵 등록

가. 개요: 학생의 희망하는 직업(인재양성유형) 기반으로 3년간의 수업 로드맵을 만들어 볼 수 있습니다. (개수 제한없이 저장, 수정 가능)

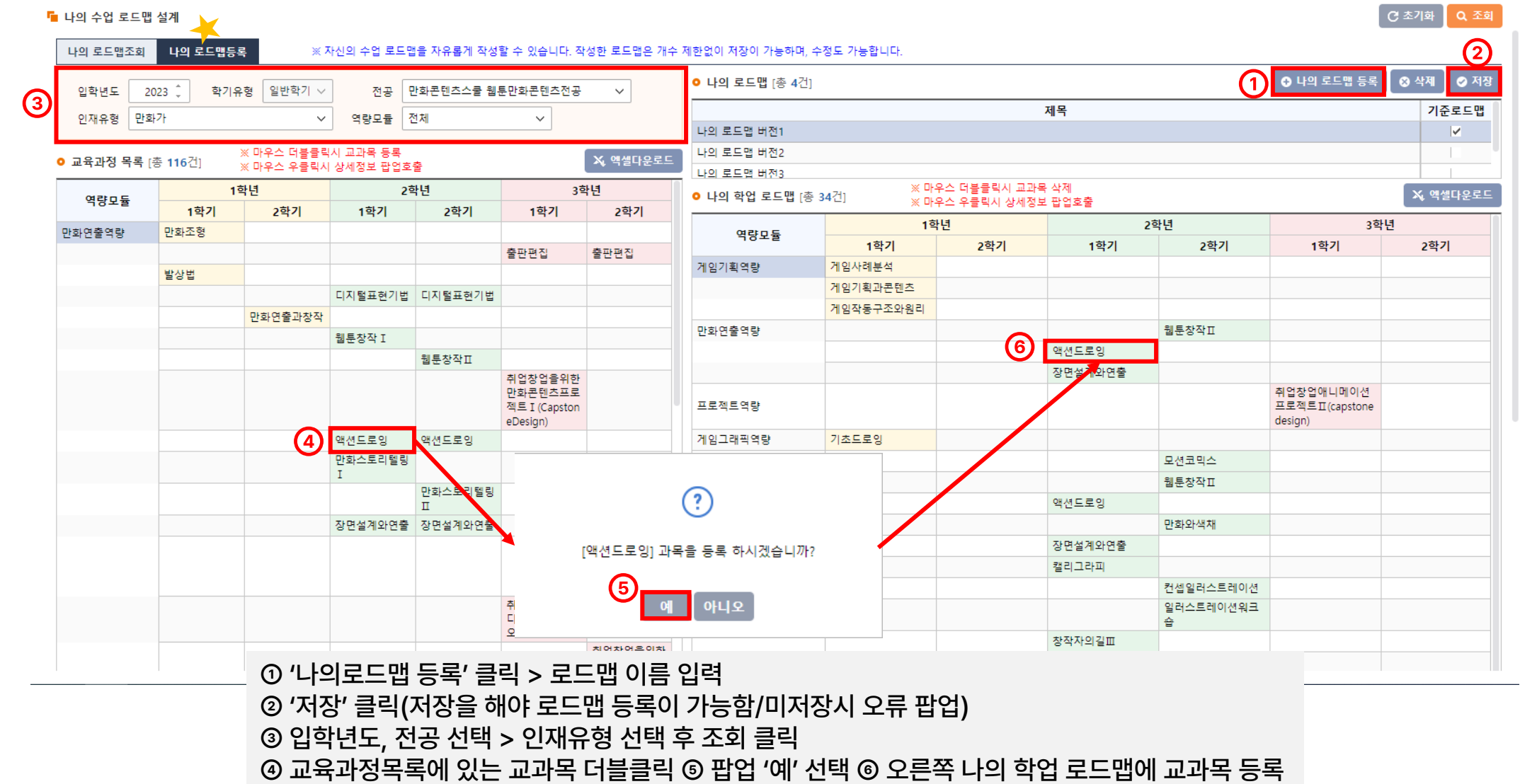

**[공유자료] 역량로드맵 사용 매뉴얼**

#### 2. 메뉴 소개 – 6) 나의 수업 로드맵 설계 – (2) 나의 로드맵 등록

가. 개요: 학생의 희망하는 직업(인재양성유형) 기반으로 3년간의 수업 로드맵을 만들어 볼 수 있습니다. (개수 제한없이 저장, 수정 가능)

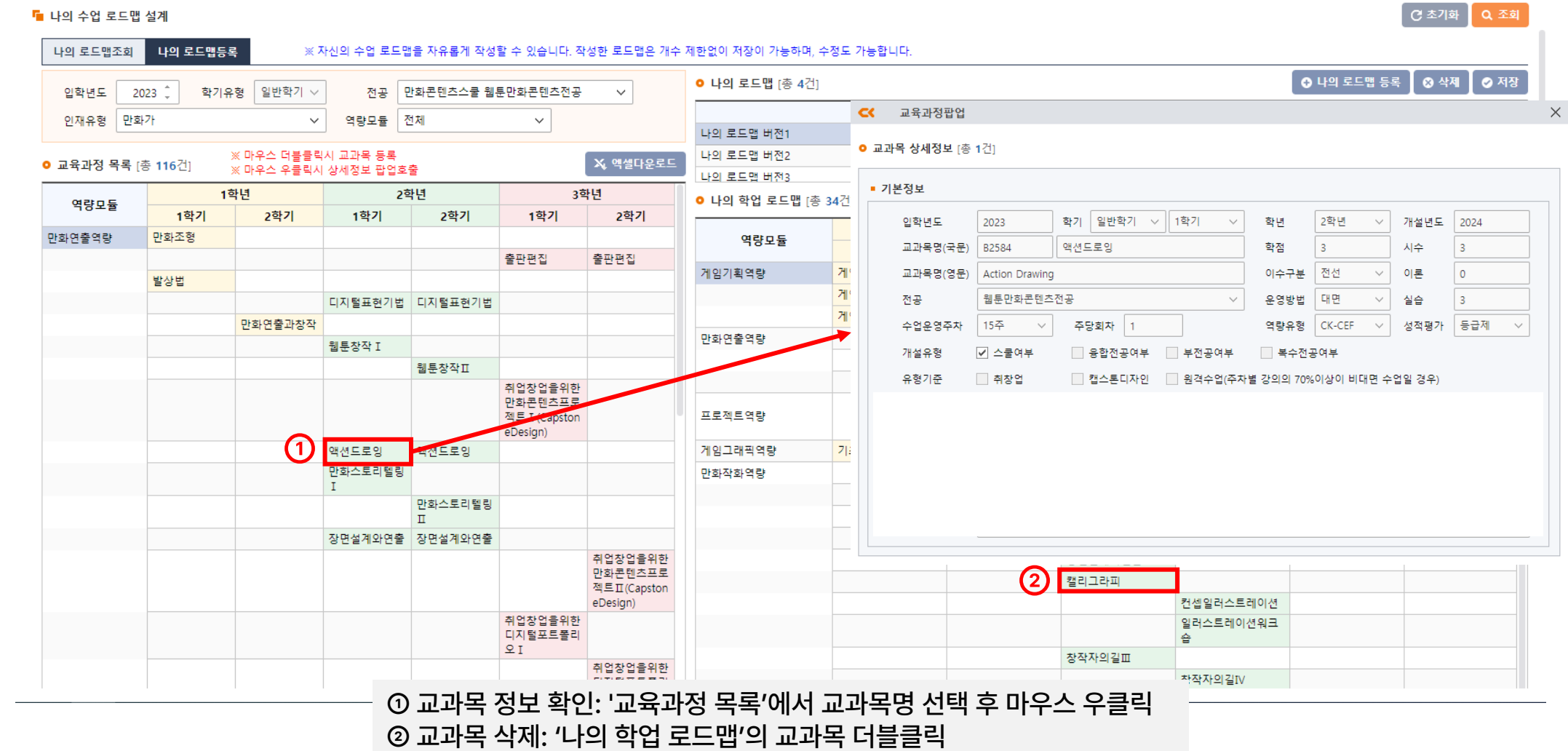

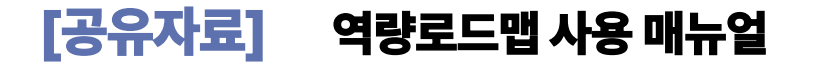

## 2. 메뉴 소개 – 7) 나의 수강/성적 조회

가. 개요: 로드맵 설계를 토대로 자신이 수강한 내역, 학기별 취득 성적을 확인할 수 있습니다.

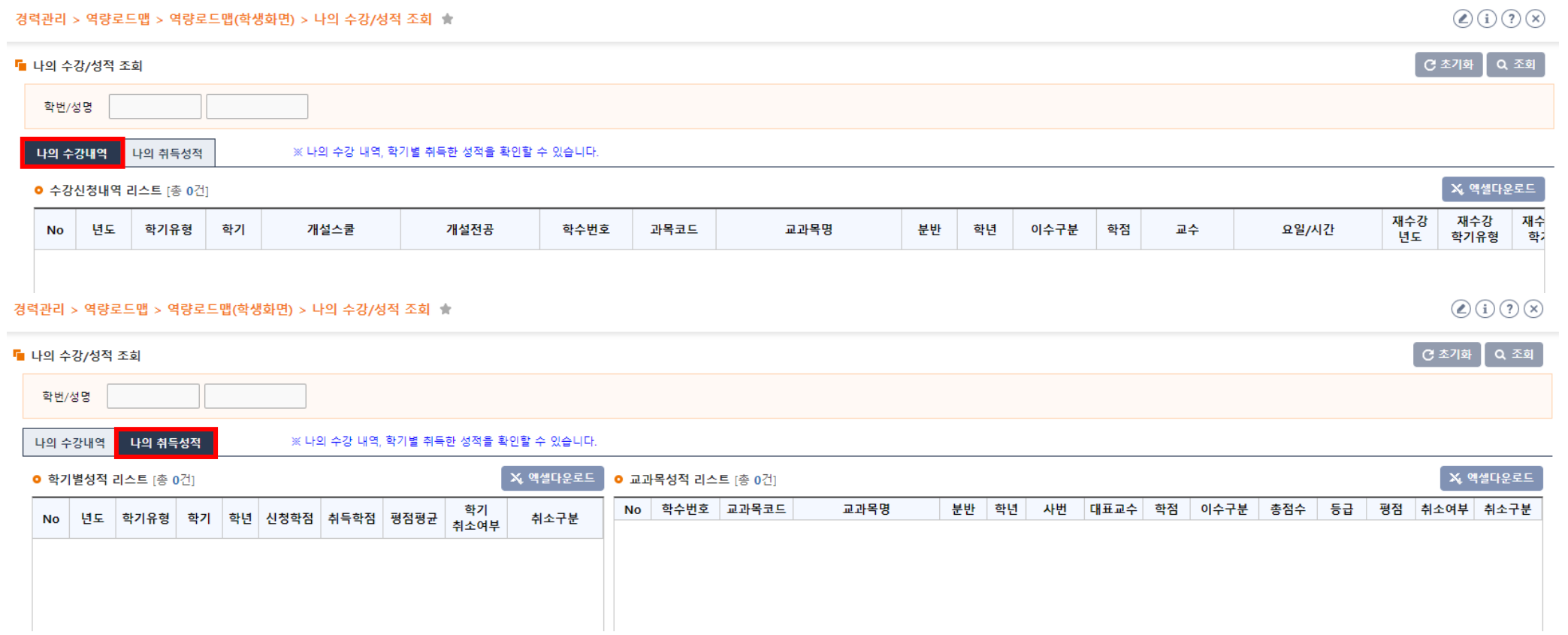

## 2. 메뉴 소개 – 8) 나의 역량성취도 – (1) 학기별 역량 성취도

가. 개요: 학기별 자신이 취득한 역량성취도를 확인할 수 있습니다.

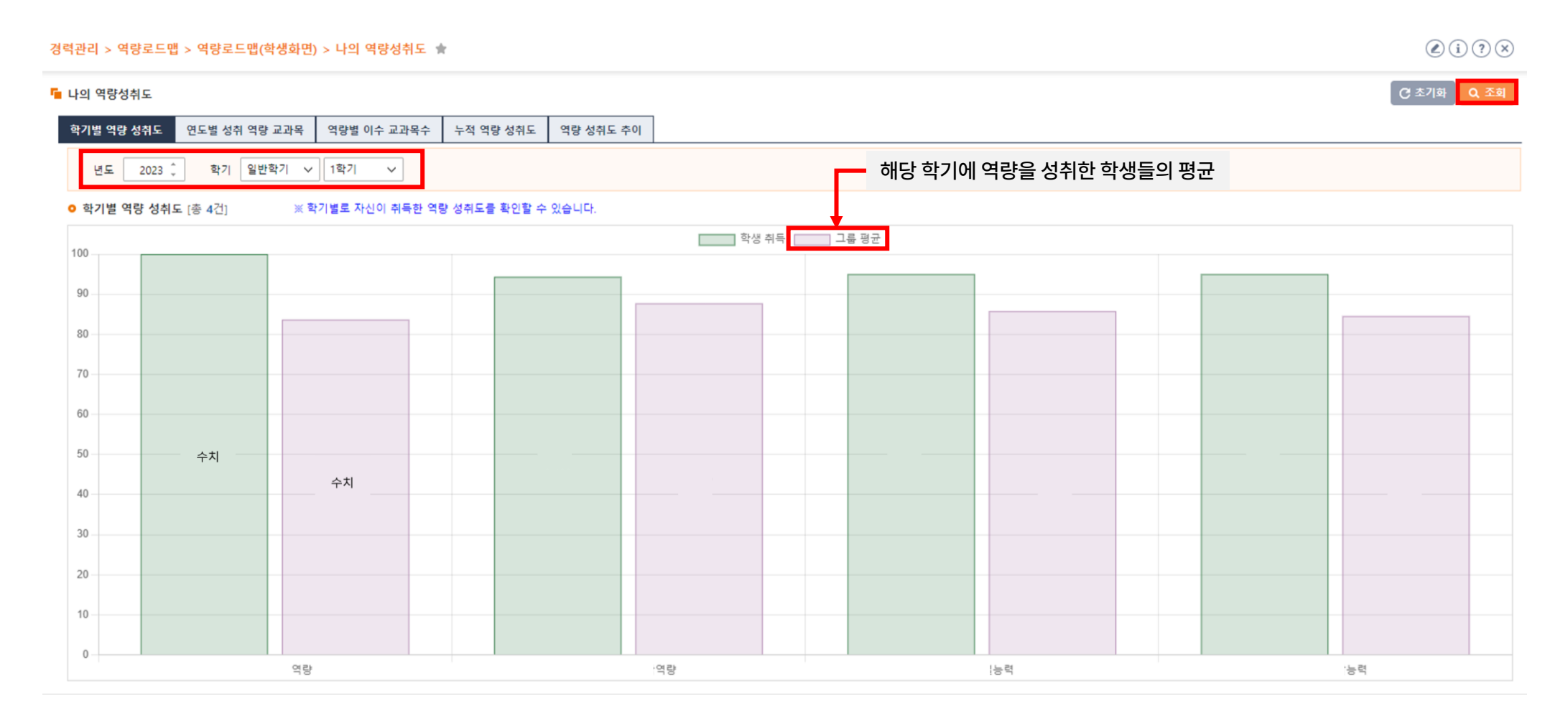

#### 2. 메뉴 소개 – 8) 나의 역량성취도 – (2) 연도별 성취 역량 교과목

가. 개요: 연도별 역량을 취득한 교과목 개수를 확인할 수 있습니다. (연도 구분하여 출력)

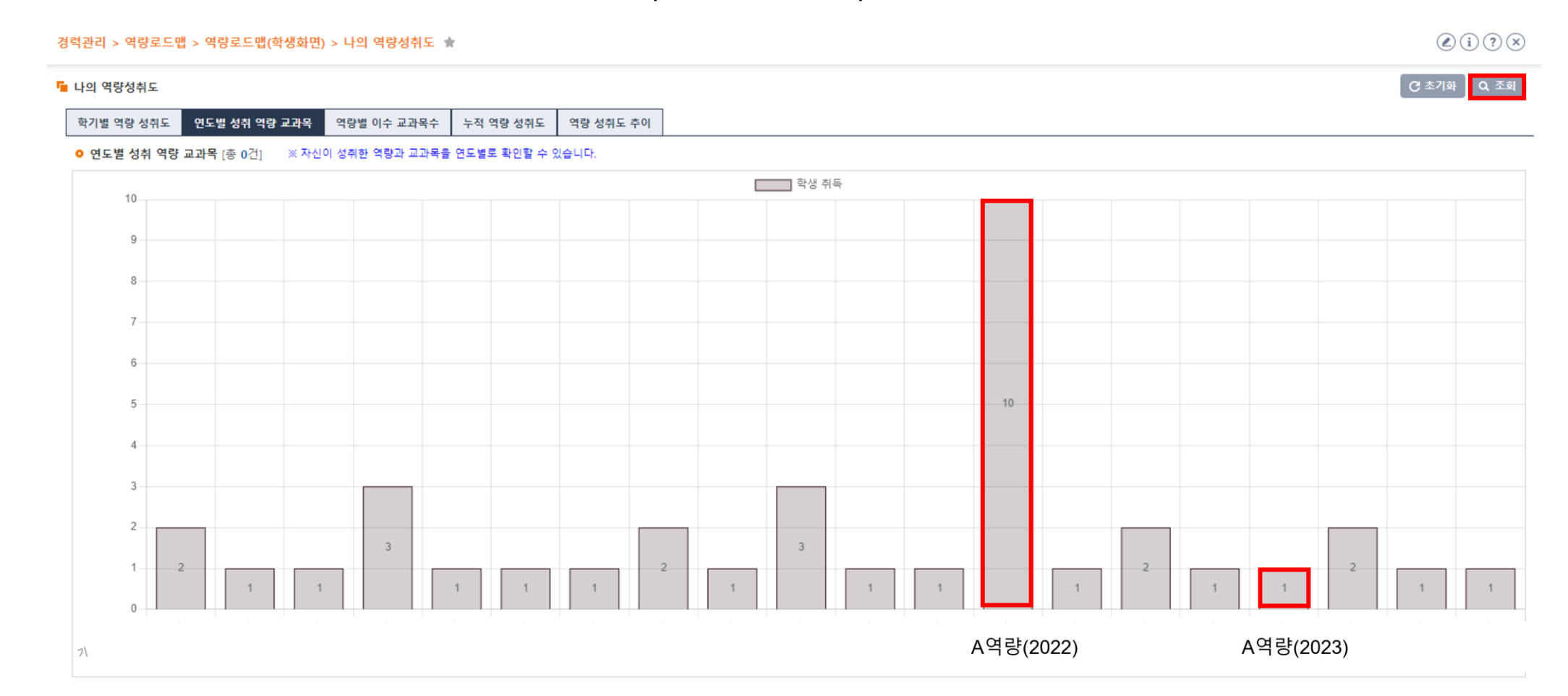

### 2. 메뉴 소개 – 8) 나의 역량성취도(담당자) – (3) 역량별 이수 교과목수

가. 개요: 자신이 역량을 취득한 교과목수를 확인할 수 있습니다. (연도 구분없이 통합하여 출력)

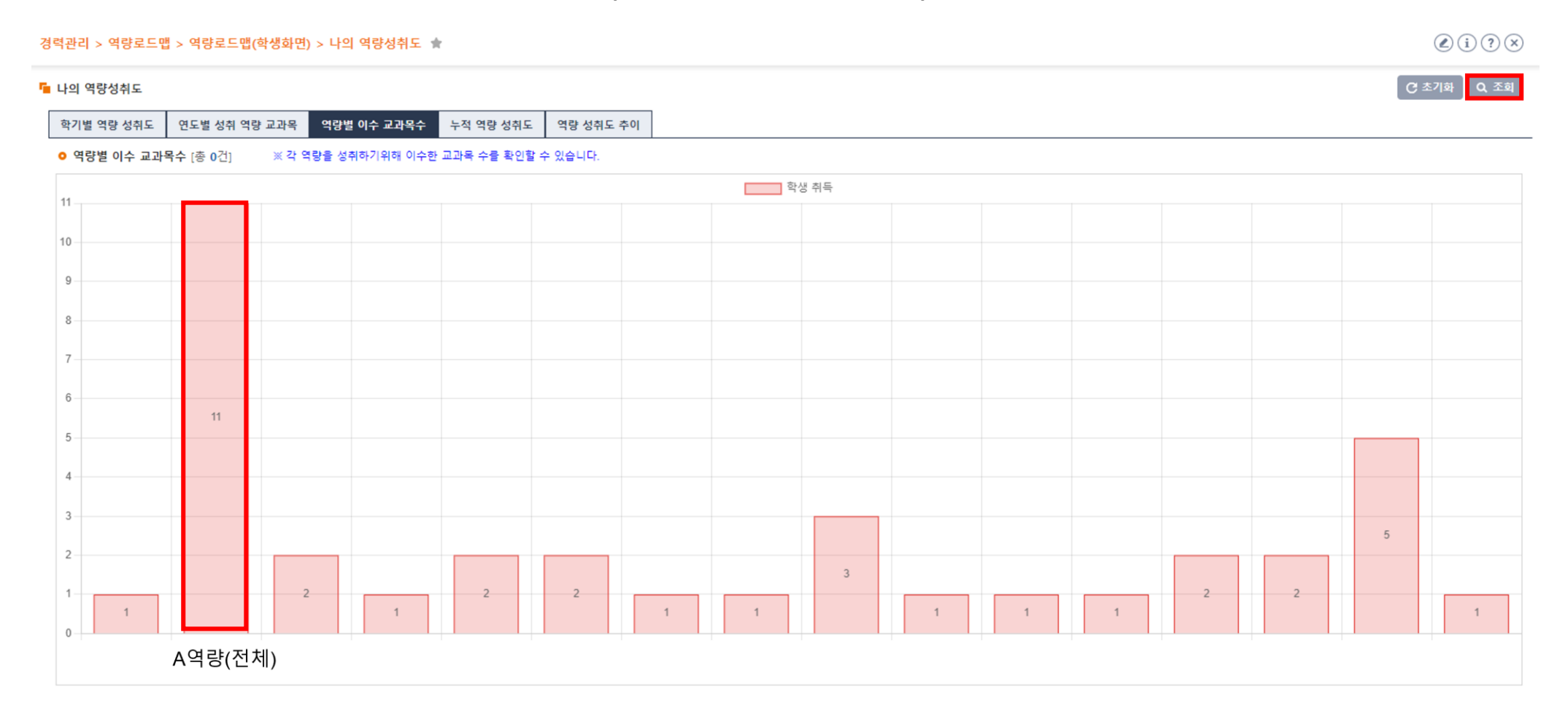

#### 2. 메뉴 소개 – 8) 나의 역량성취도 – (4) 연도별 성취 역량 및 교과목수

가. 개요: 자신의 누적된 역량 성취도를 확인할 수 있습니다.

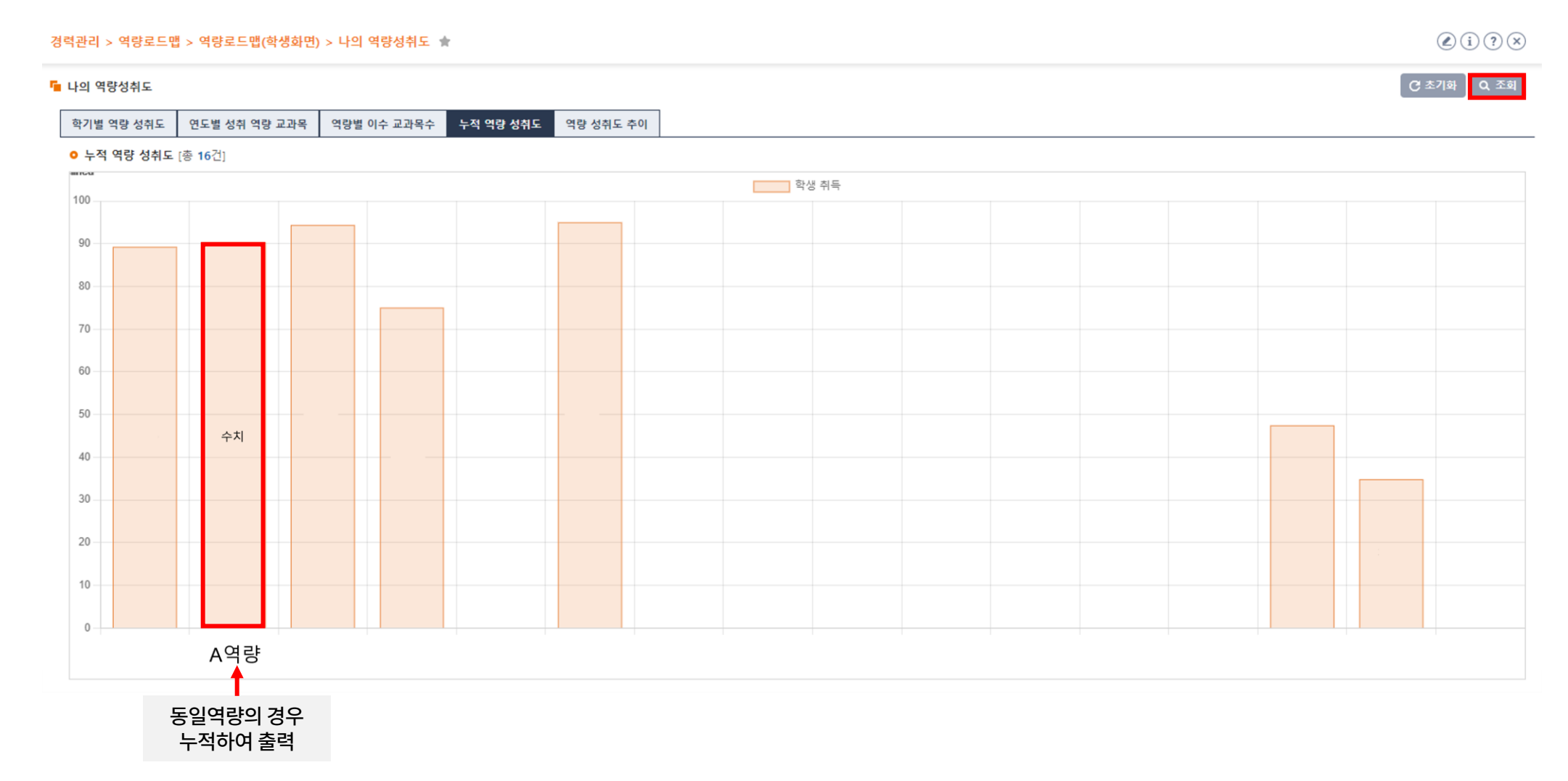

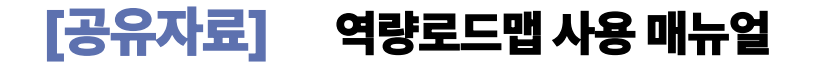

## 2. 메뉴 소개 – 8) 나의 역량성취도– (5) 학기별 역량 성취도

가. 개요: 자신의 역량별 성취도 추이를 확인할 수 있습니다.

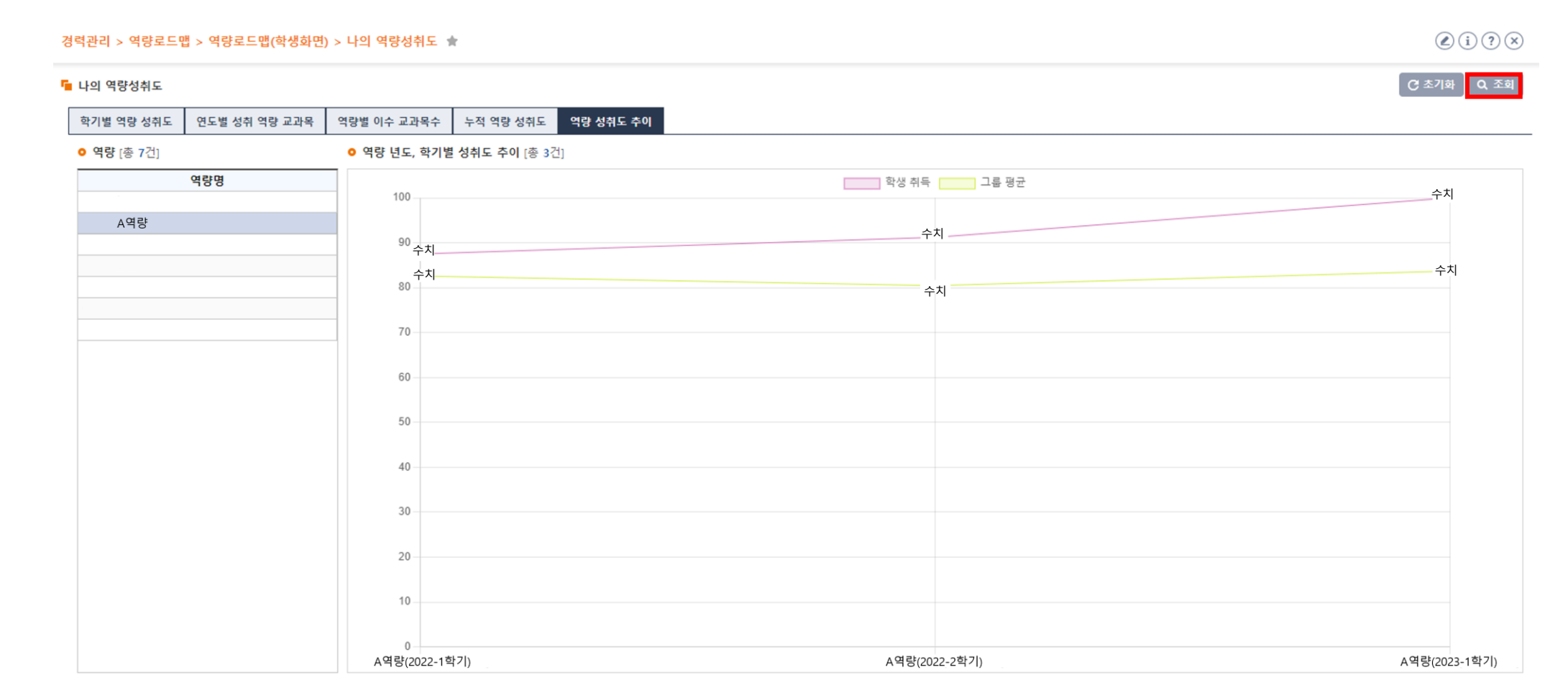

## 3. 시스템 관련 문의

교육개발처 교육과정혁신센터 031-639-5732